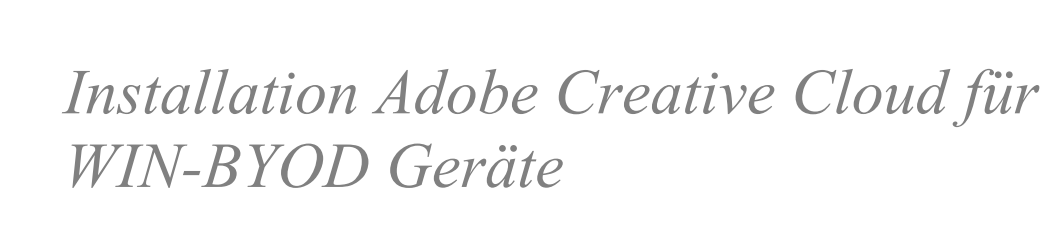

## Adobe Creative Cloud

Über die Adobe Creative Cloud können die kantonal lizenzierten Adobe Produkte verwaltet werden.

Eine allfällige vorhandene Installation von Adobe Creative Cloud auf dem BYOD Gerät muss vorher deinstalliert werden.

#### 1.

In einem ersten Schritt muss die «Creative Cloud App» über folgenden Link heruntergeladen werden: <https://creativecloud.adobe.com/apps/download/creative-cloud>

#### 2.

Das heruntergeladene Installationsprogramm ausführen und den Installationsanweisungen bis zu 3. folgen.

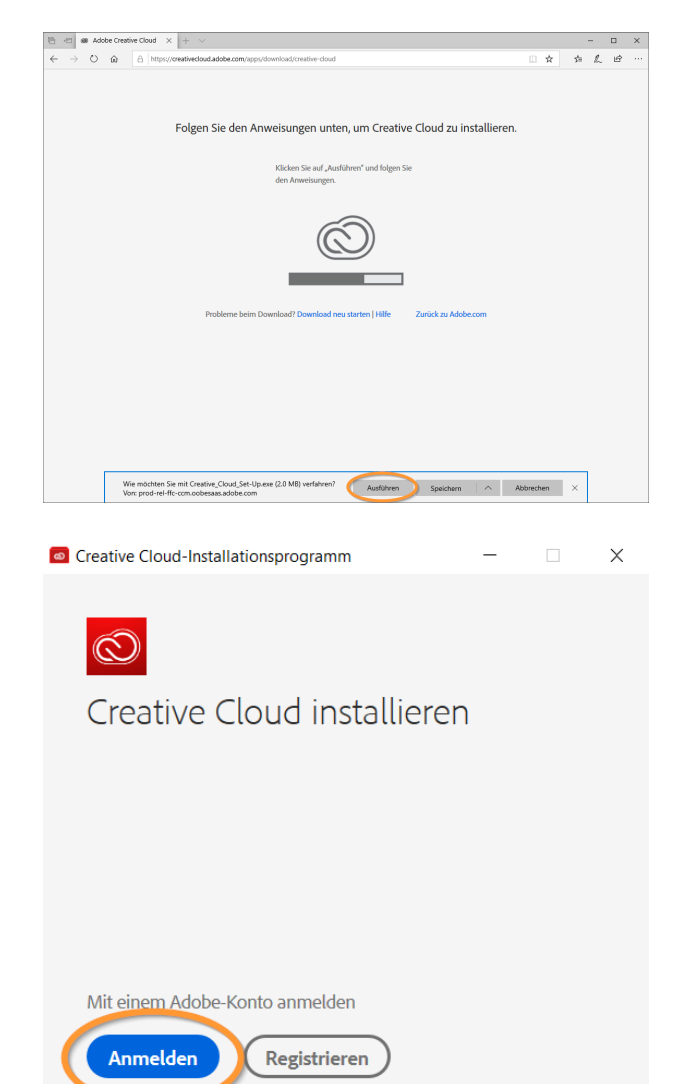

**G** Google

Oder Anmeldung mit

**Facebook** 

3. Auf Button «**Anmelden**» klicken.

**Auf keinen Fall registrieren!**

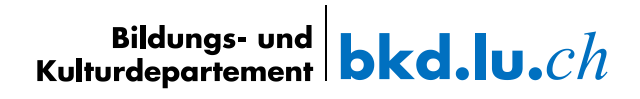

Im Feld «E-Mail-Adresse» deine sluz-E-Mailadresse eingeben: **vorname.name@sluz.ch**

Nach Eingabe der E-Mail und dem Verlassen des Feldes erfolgt eine automatische Weiterleitung.

Im neuen Fenster wiederum deine

Mit «Weiter» bestätigen.

**Kein** Kennwort eingeben!

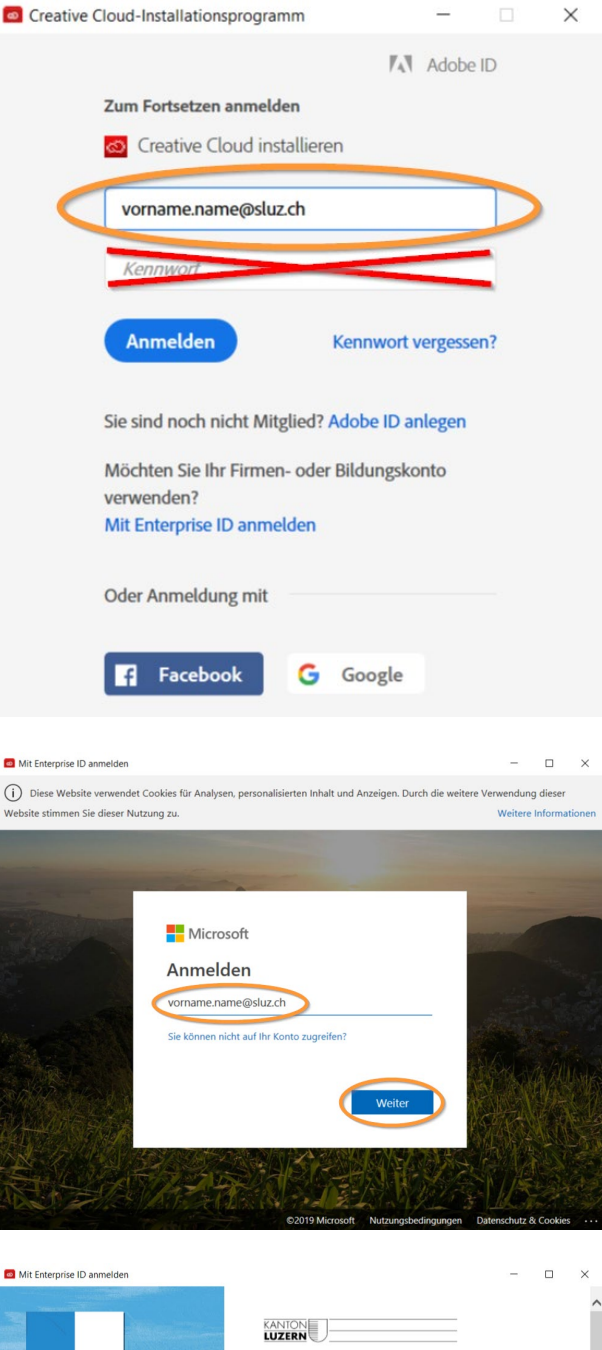

 $\bullet$ 

We

 $\vee$ 

sluz-E-Mailadresse eingeben: **vorname.name@sluz.ch**

5.

6.

Und erneut deine sluz-E-Mailadresse eingeben: **vorname\_name@sluz.ch** inklusive **Passwort**

Mit «Anmelden» bestätigen.

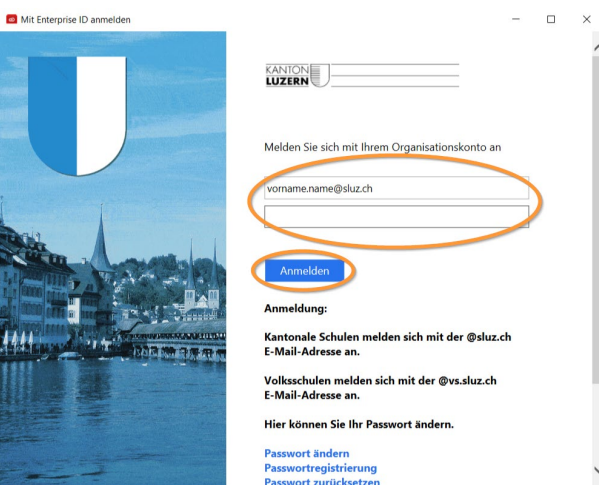

8.

9.

**App**» startet.

**starten**».

Auf Button «**JA**» klicken.

Klick auf Button «**Installation** 

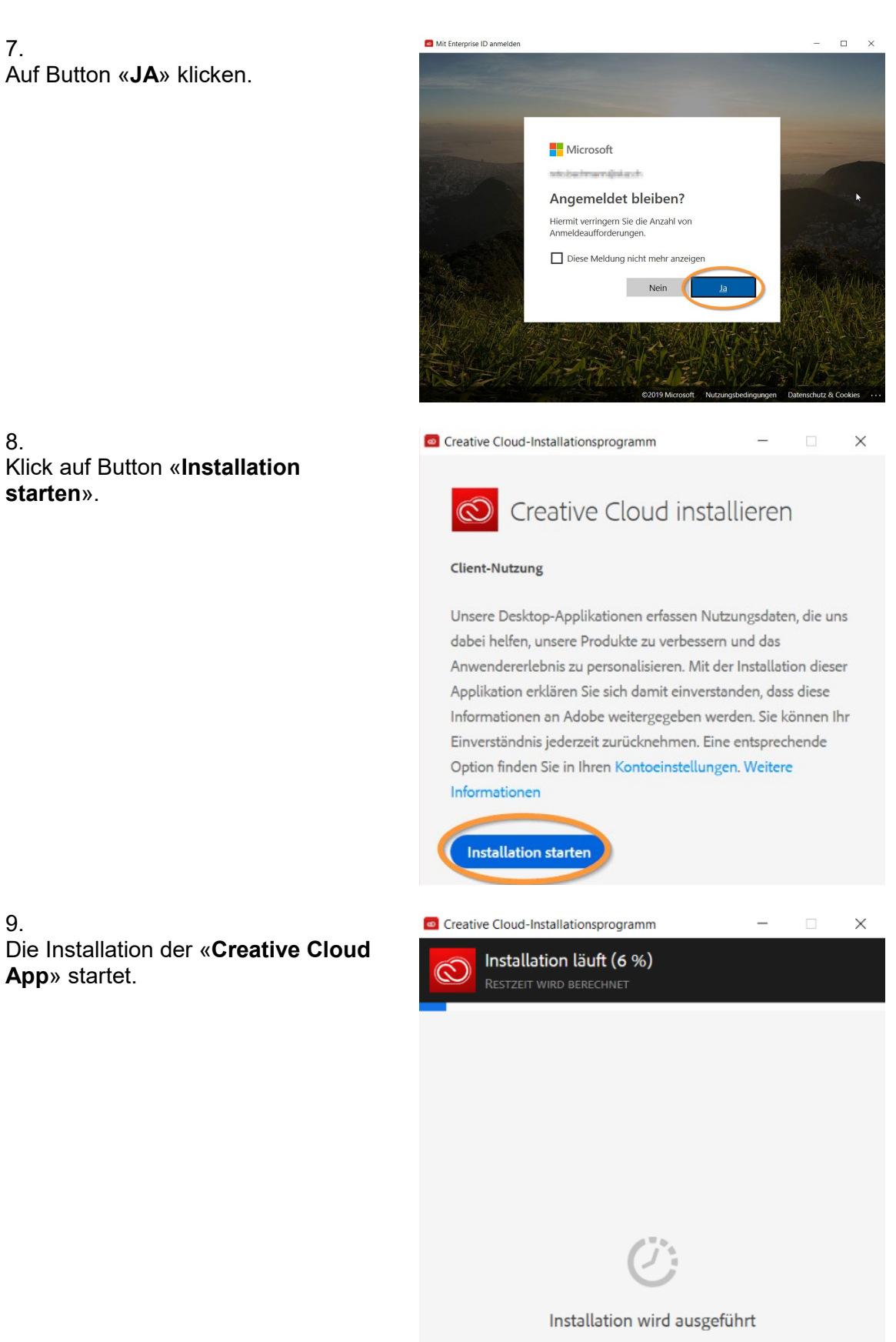

Schließen Sie dieses Fenster erst, nachdem die Installation abgeschlossen ist.

3/4

Im Register «Apps» werden alle lizenzierten Adobe Produkte aufgelistet. Über die Cloud sind nun die neuen Programme zu installiere oder vorhanden zu deinstallieren oder zu erneuern.

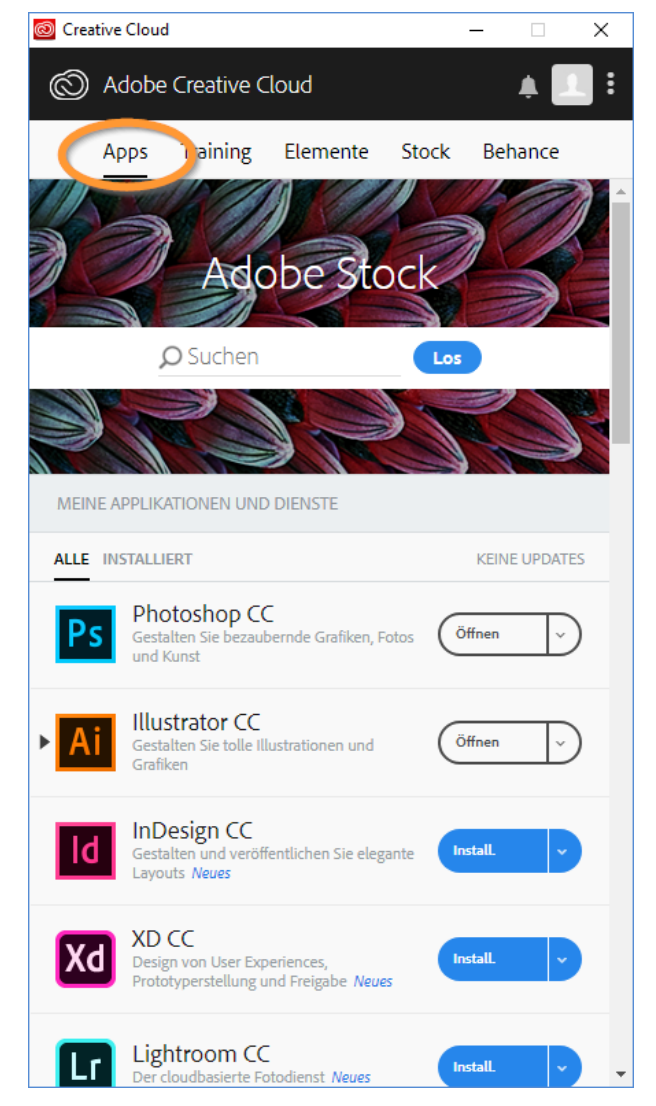

### **Hinweis:**

Mit dem Austritt aus der Schule verfällt die Lizenz der Adobe Cloud Anwendungen.

Luzern, 01.06.2023

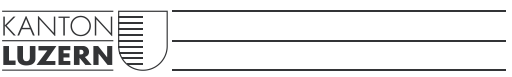

**Bildungs- und Kulturdepartement** Bahnhofstrasse 18 6002 Luzern

Informatik.bkd@lu.ch www.bkd.lu.ch

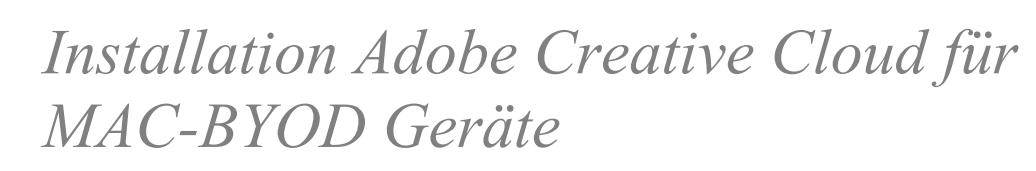

## Adobe Creative Cloud

Über die Adobe Creative Cloud können die kantonal lizenzierten Adobe Produkte verwaltet werden.

Eine allfällige vorhandene Installation von Adobe Creative Cloud auf dem BYOD Gerät muss vorher deinstalliert werden.

1.

In einem ersten Schritt muss die «Creative Cloud App» über folgenden Link heruntergeladen werden: [https://www.adobe.com/ch\\_de/creativecloud/desktop-app.html](https://www.adobe.com/ch_de/creativecloud/desktop-app.html)

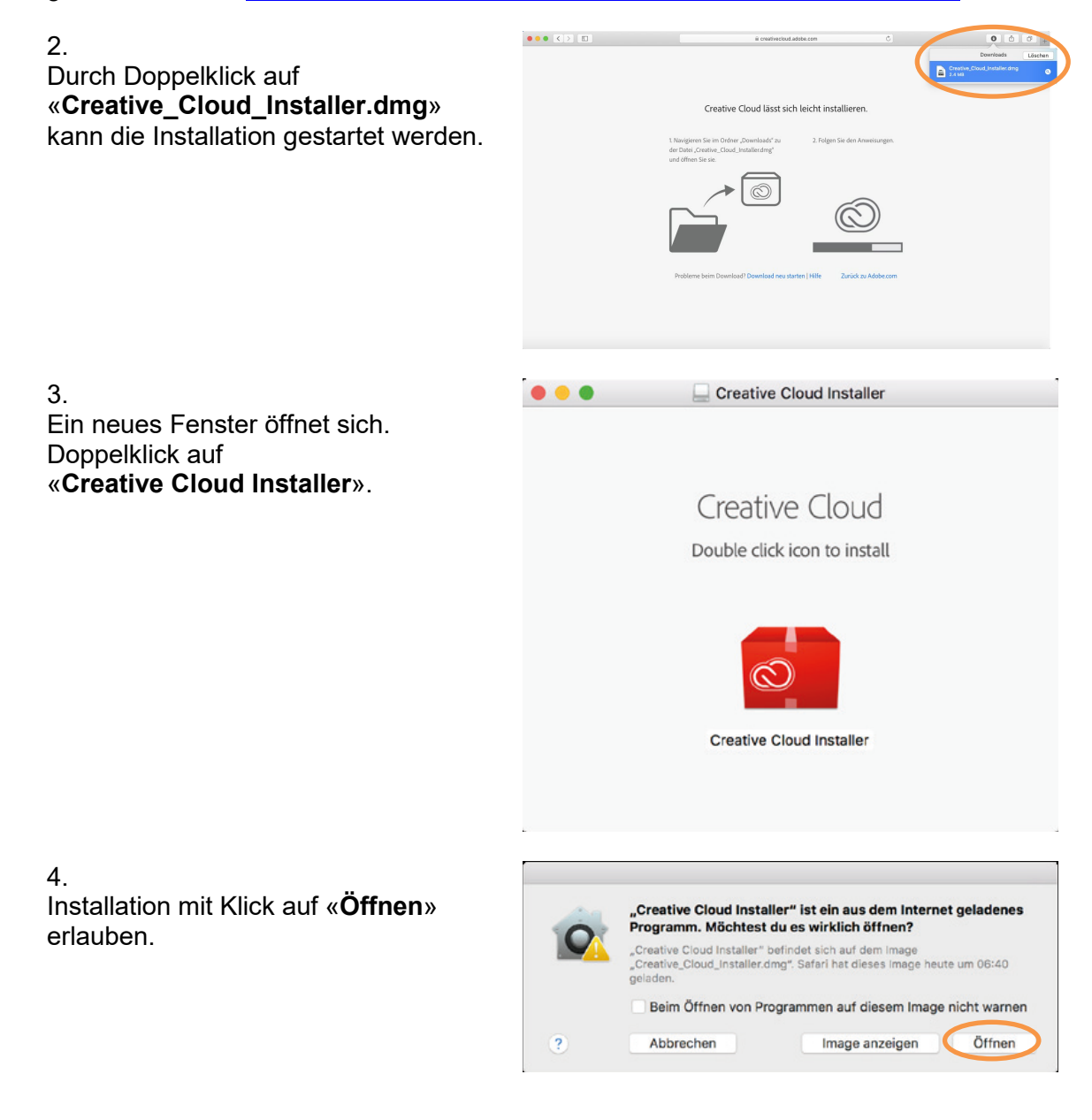

Bildungs- und  $\vert$  bkd.lu. $ch$ 

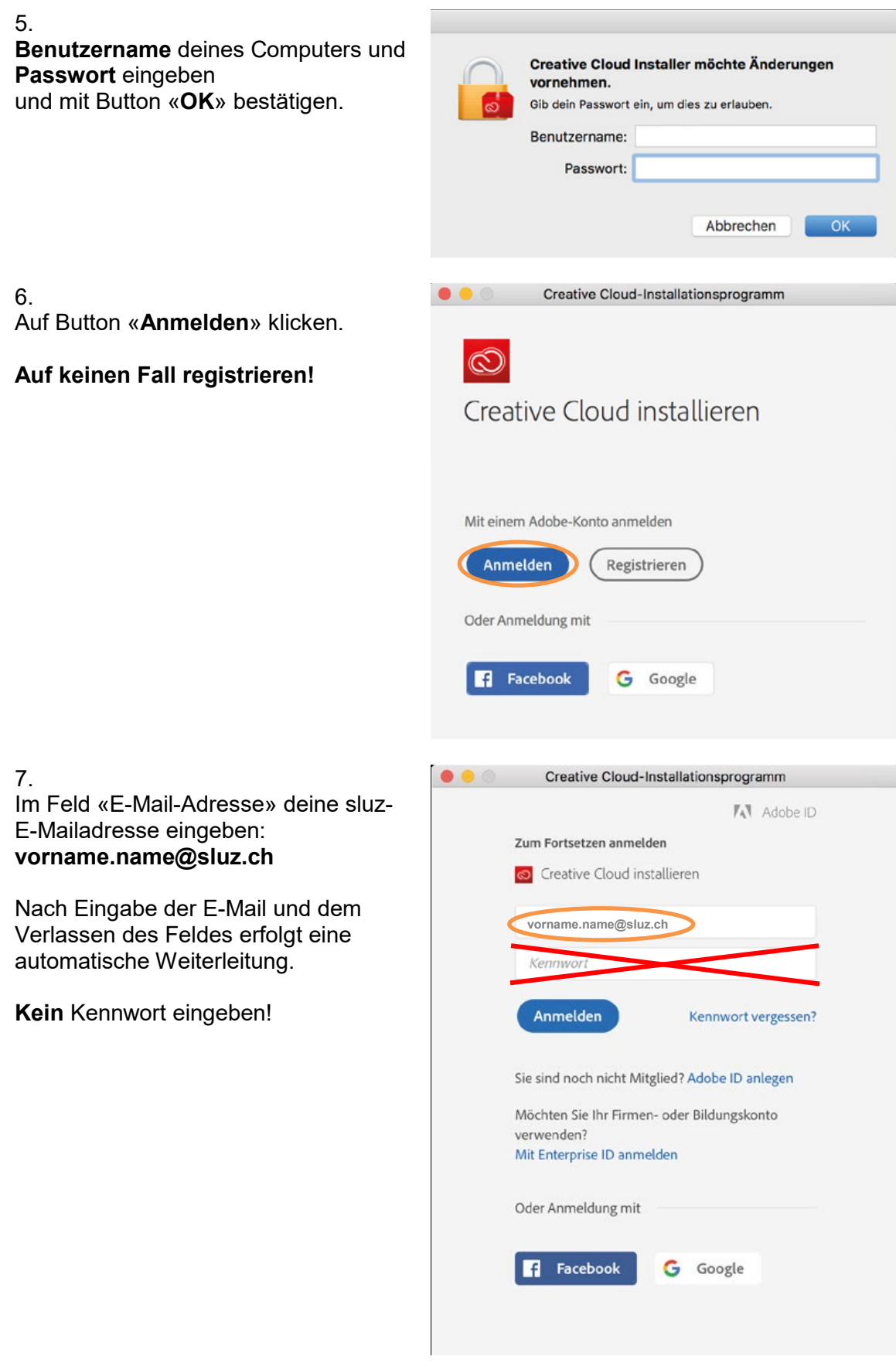

Im neuen Fenster wiederum deine sluz-E-Mailadresse eingeben: **vorname.name@sluz.ch**

Mit «Weiter» bestätigen.

#### 9.

Und erneut deine sluz-E-Mailadresse eingeben: **vorname.name@sluz.ch** inklusive **Passwort**

Mit «Anmelden» bestätigen.

10. Auf Button «**JA**» klicken.

#### 11. Klick auf Button «**Installation starten**».

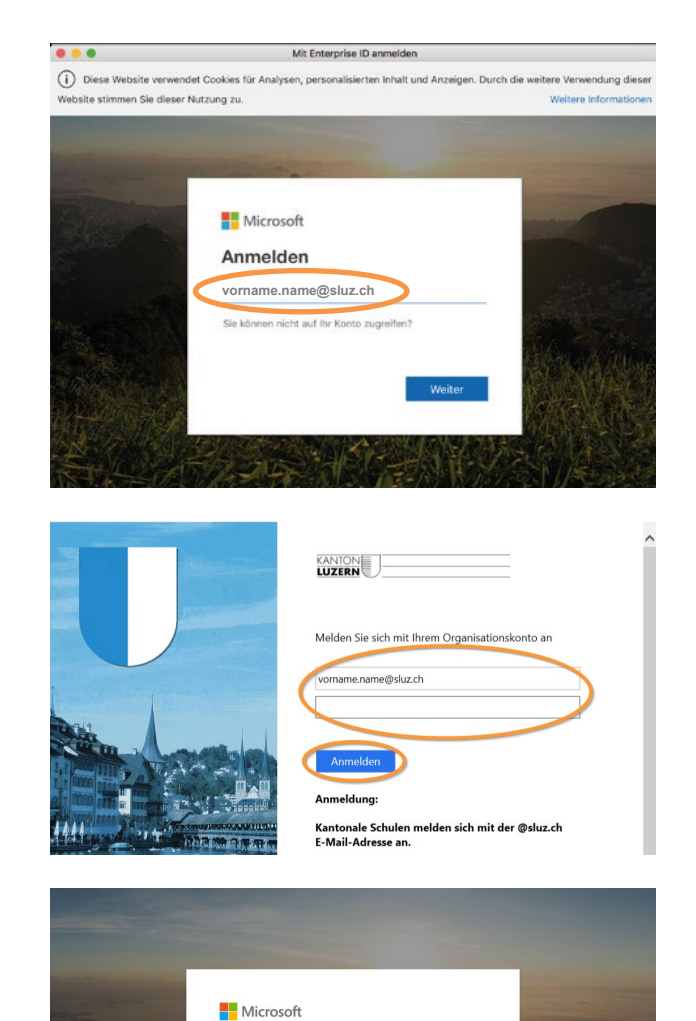

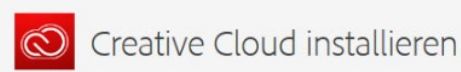

wishelman@dash Angemeldet bleiben?

Hiermit verringern Sie die Anzahl von<br>Anmeldeaufforderungen. Diese Meldung nicht mehr anzeigen Nein

#### Client-Nutzung

Unsere Desktop-Applikationen erfassen Nutzungsdaten, die uns dabei helfen, unsere Produkte zu verbessern und das Anwendererlebnis zu personalisieren. Mit der Installation dieser Applikation erklären Sie sich damit einverstanden, dass diese Informationen an Adobe weitergegeben werden. Sie können Ihr Einverständnis jederzeit zurücknehmen. Eine entsprechende Option finden Sie in Ihren Kontoeinstellungen. Weitere Informationen

# Installation starten

h

12. Die Installation der «**Creative Cloud App**» startet.

zierten Adobe Produkte aufgelistet. Über die Cloud sind nun die neuen

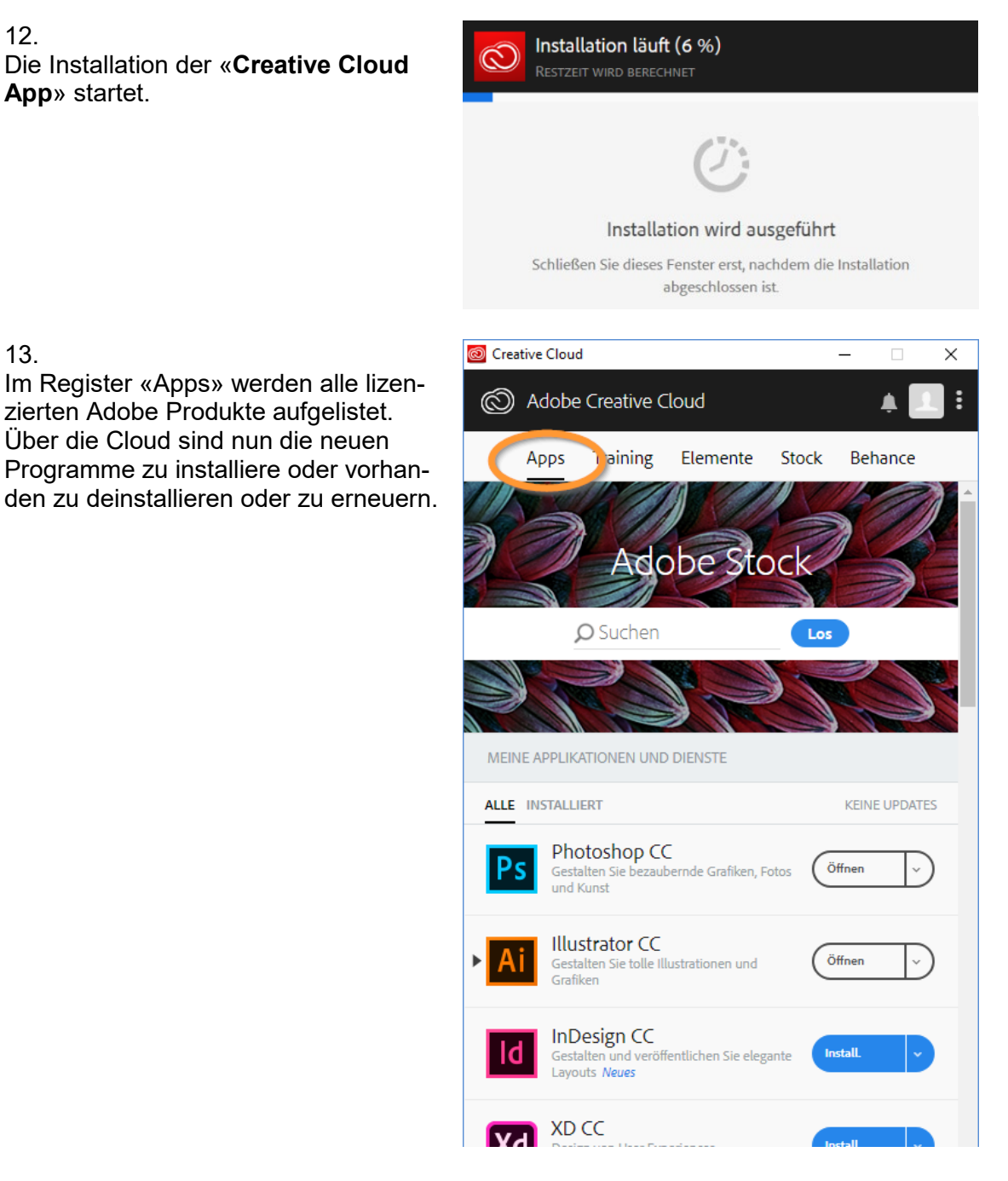

### **Hinweis:**

13.

Mit dem Austritt aus der Schule verfällt die Lizenz der Adobe Cloud Anwendungen.

01.06.2023

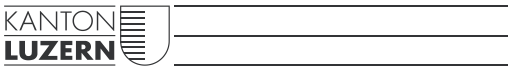

#### **Bildungs- und Kulturdepartement** Bahnhofstrasse 18 6002 Luzern

Informatik.bkd@lu.ch www.bkd.lu.ch